#### 4-9 契約管理 未提出契約検索

未提出契約検索では、 **[契約 CSV アップロード結果照会]**メニューでステータスが「正常終了」となった<br>契約および「警告あり」でエラーとならなかった契約について、提出処理を行うことができます。 契約および「警告あり」でエラーとならなかった契約 および「警告あり」でエラーとならなかった契約および「警告あり」でエラーとならなかった契約について、提出処理を⾏うことができます。 について、提出処理を⾏うことができます。

[契約 CSV アップロード]メニューから登録された契約について、派遣先会社へ提出するために、必須の処理となり ます。 **[契約 CSV アップロード]**メニューから登録された契約について、派遣先会社へ提出するために、必須の処理とな<br>ます。<br>※メニューに**[未提出契約検索]**が表示されない場合、契約登録権限が付与されていない可能性があります。派

遣元パワーユーザへ確認してください。 遣元パワーユーザへ確認してください。

#### ▶未提出契約検索 結果一覧表示

メニューより[未提出契約検索]をクリックすると、 未提出契約検索結果一覧表示画面が表示されます。

[**契約 CSV アップロード**]メニューからアップロードした契約について、ステータスが「作成中」で表示されていることを 確認してください。

※契約情報が表示されていない場合、システムへの取り込みが正常に完了していない可能性があります。 4-8 契約管理 契約 CSV アップロード結果照会を参照し、状況の確認を行ってください。

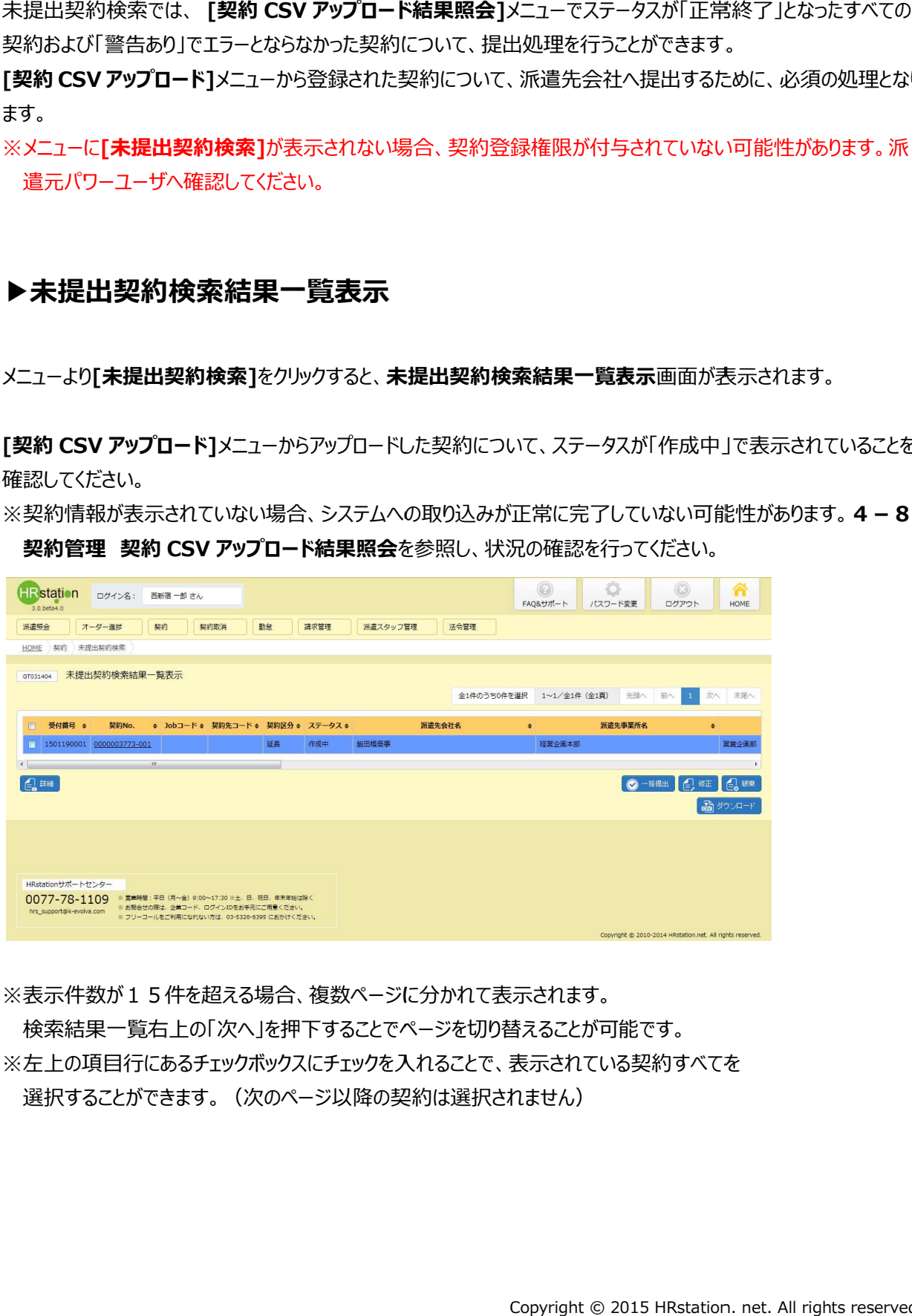

※表示件数が15件を超える場合、複数ページに分かれて表示されます。

検索結果⼀覧右上の「次へ」を押下することでページを切り替えることが可能です。 検索結果⼀覧右上の「次へ」を押下することでページを切り替えることが可能です。 検索結果⼀覧右上の「次へ」を押下することでページを切り替えることが可能です。※左上の項目行にあるチェックボックスにチェックを入れることで、表示されている契約すべてを<br>- 選択することができます。(次のページ以降の契約は選択されません) 選択することができます。 (次のページ以降の契約は選択されません)

#### 未提出契約検索結果一覧表示【画面項目】

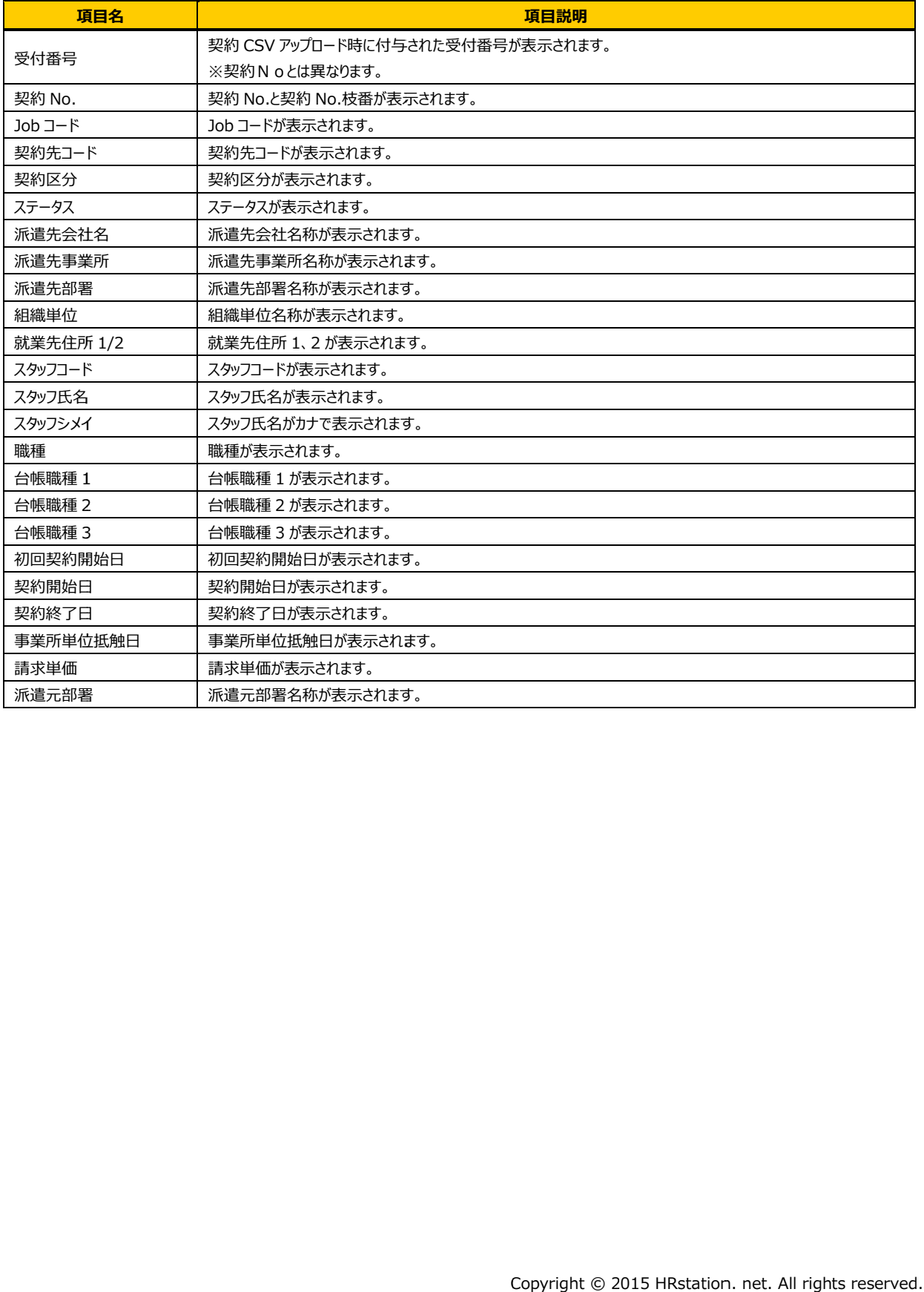

#### 4-9 契約管理 未提出契約検索

#### ▶契約内容詳細

未提出契約検索結果一覧表示画面にて、詳細を参照したい契約を選択して<mark>@<sub>题</sub>をクリックすると、</mark> **契約内容詳細**画面が表示されます。

※契約No. 項目のリンクからも、契約内容詳細を確認することができます。 契約内容の各項目については、4-1 契約管理 契約検索▶契約内容詳細 (全画面) を 参照してください。

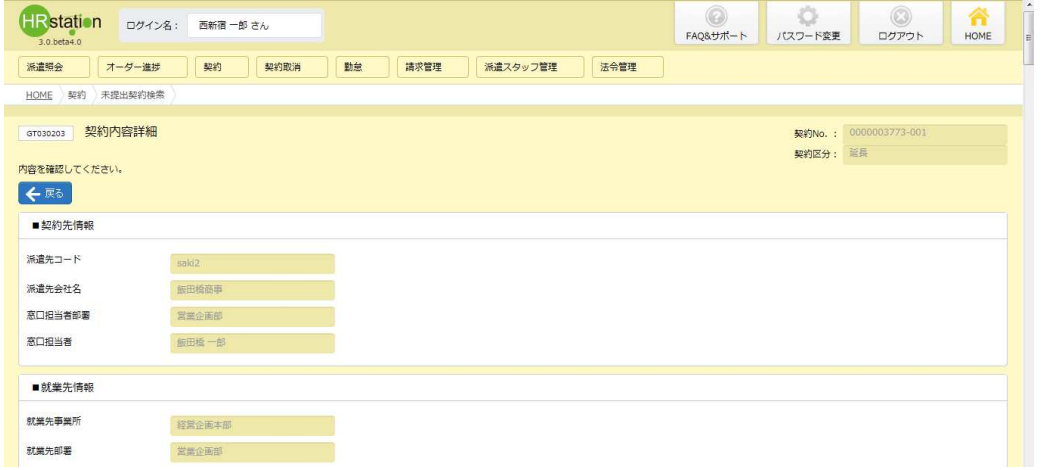

下部までスクロールすると、<mark>あ‱‱‱☆☆☆☆☆☆☆☆☆☆☆☆</mark>太夫六され、帳票サンプルの出力が可能です。 詳細については、4-1 契約管理 契約検索▶帳票出力を参照してください。

また、<mark>鼠鰓鱸(鼠鯉鱸</mark>より、契約の履歴を確認することが可能です。

詳細については、4-1 契約管理 契約検索▶承認履歴、4-1 契約管理 契約検索▶修正履歴 参照してください。

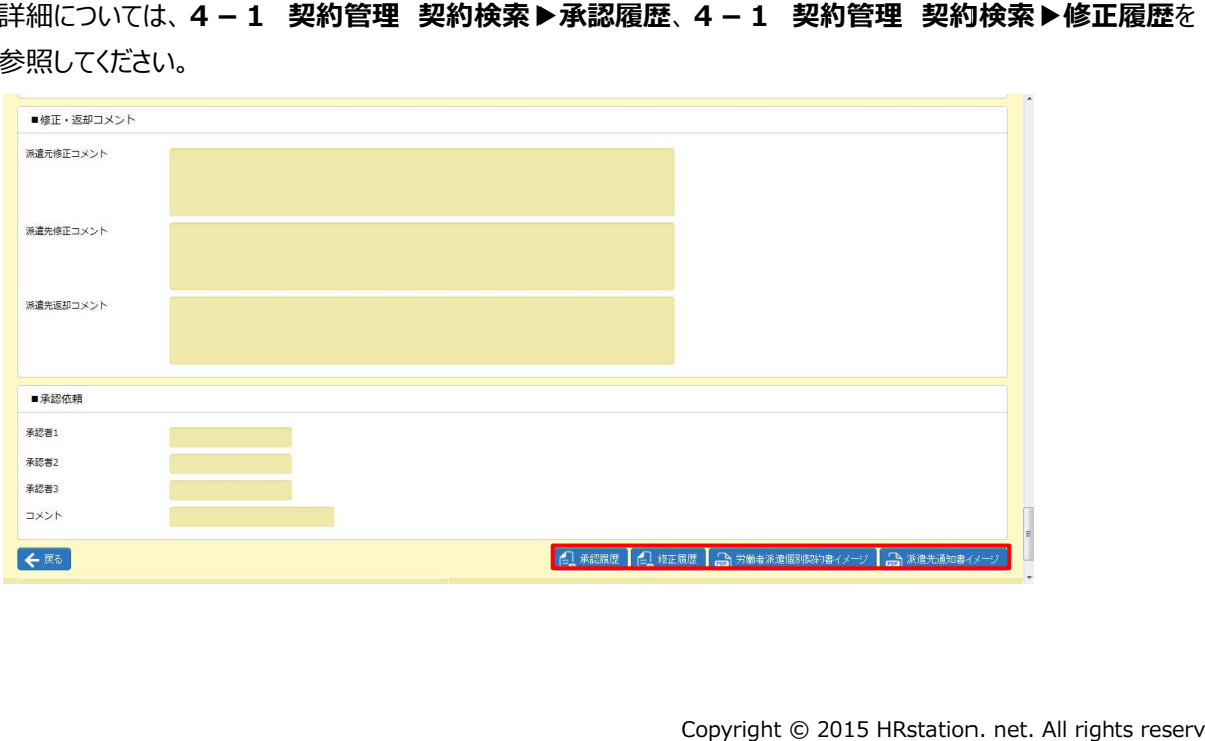

#### 4-9 契約管理 未提出契約検索

#### ▶一括提出

契約内容を修正せず、そのまま提出を⾏いたい場合、複数契約まとめて提出することができます。 契約内容を修正せず、そのまま提出を⾏いたい場合、複数契約まとめて提出することができます。 契約内容を修正せず、そのまま提出を⾏いたい場合、複数契約まとめて提出することができます。

未提出契約検索結果一覧表示画面から提出を行いたい契約をすべて選択し、 ● ※※※ をクリックしてください。

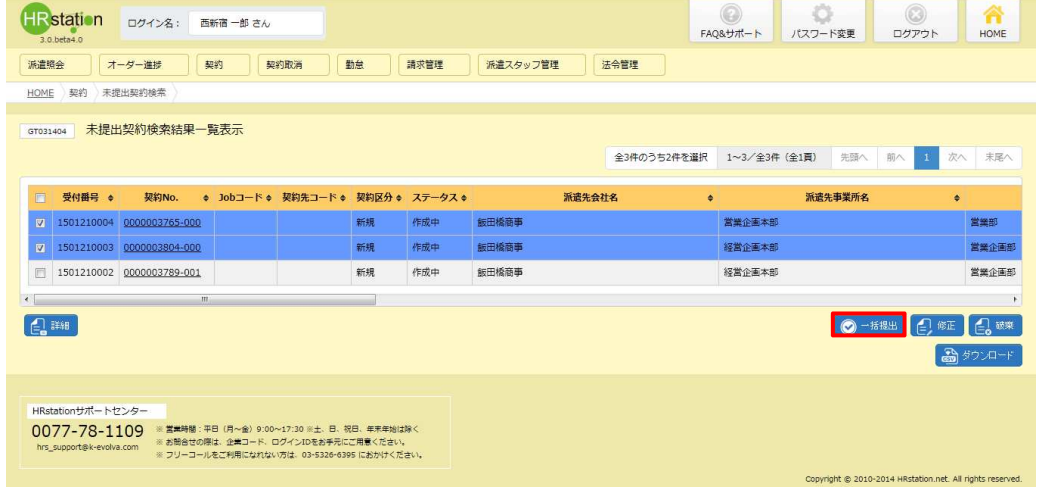

※表示件数が15件を超える場合、複数ページに分かれて表示されます。 検索結果⼀覧右上の「次へ」を押下することでページを切り替えることが可能です。 検索結果⼀覧右上の「次へ」を押下することでページを切り替えることが可能です。 検索結果⼀覧右上の「次へ」を押下することでページを切り替えることが可能です。※左上の項目行にあるチェックボックスにチェックを入れることで、表示されている契約すべてを 左上の項目行にあるチェックボックスにチェックを入れることで、表示されている契約<br>選択することができます。 (次のページ以降の契約は選択されません)

以下のような確認のメッセージが表示されるので、問題がなければ、 <u>ww をクリックしてくださ</u>い。

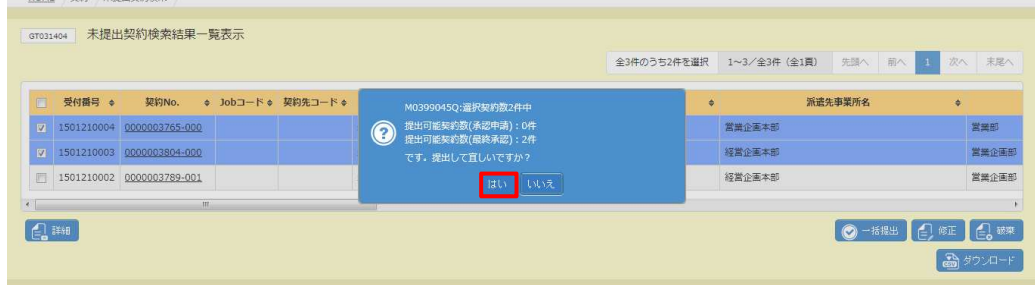

提出が完了しました。 をクリックしてください。

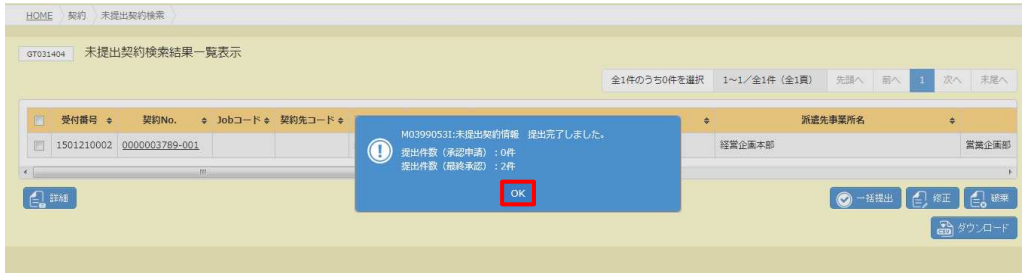

派遣先会社 派遣先会社の窓口担当者宛 の窓口担当者宛にメールで通知されます。 にメールで通知されます。

※承認者を設定した場合は、承認申請が完了し、承認者へメールで通知されます。 ※承認者を設定した場合は、承認申請が完了し、承認者へメールで通知されます。

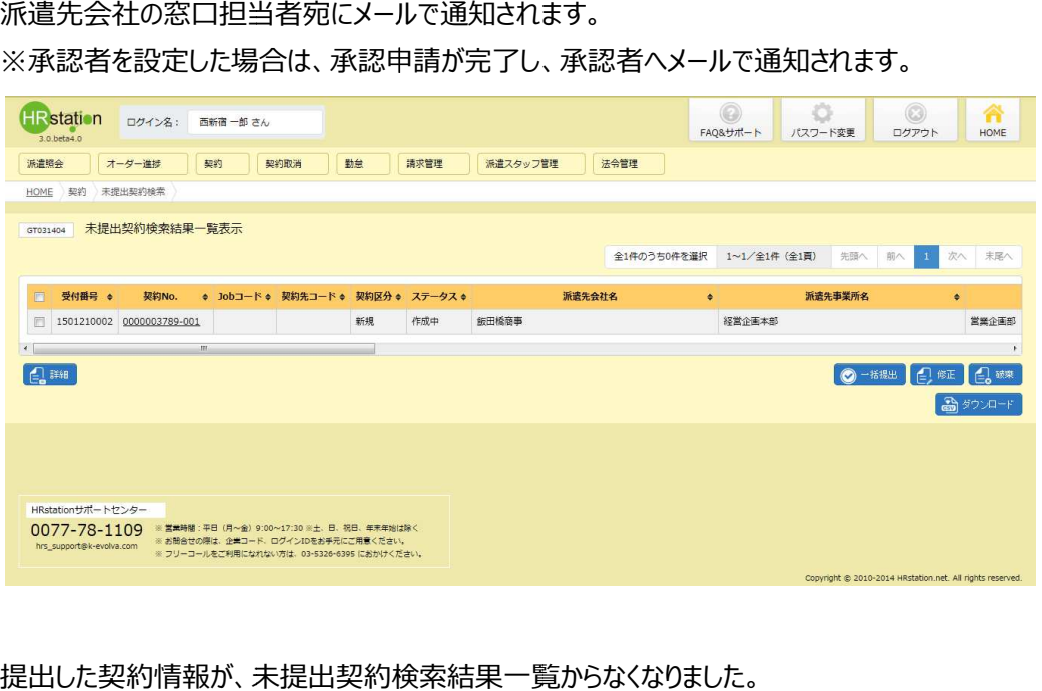

提出した契約情報が、未提出契約検索結果一覧からなくなりました。

※一度処理を行い、未提出契約検索結果一覧からなくなった契約は、再度表示されることはありません。派遣先 会社からの返却や承認者からの差戻が行われた場合は、それぞれのメニューへ表示され、そちらから処理を行うこ ととなります。

例:

差戻、返却された契約が新規契約の場合・・・契約依頼入力修正メニュー

差戻、返却された契約が修正契約の場合・・・契約修正メニュー 差戻、返却された契約が修正契約の場合・・・契約修正メニュー

差戻、返却された契約が延長契約の場合・・・契約延長メニュー

# 4 - 9 契約管理 未提出契約検索<br>|補足事項】<br>提出した契約は、ステータスが「契約依頼済」もしくは<br>※契約のステータスは、[**契約検索]**メニューの**契約**

#### 【補足事項】

提出した契約は、ステータスが「契約依頼済」もしくは「承認申請」となります。

※契約のステータスは、[契約検索]メニューの契約検索結果一覧画面で確認することができます。

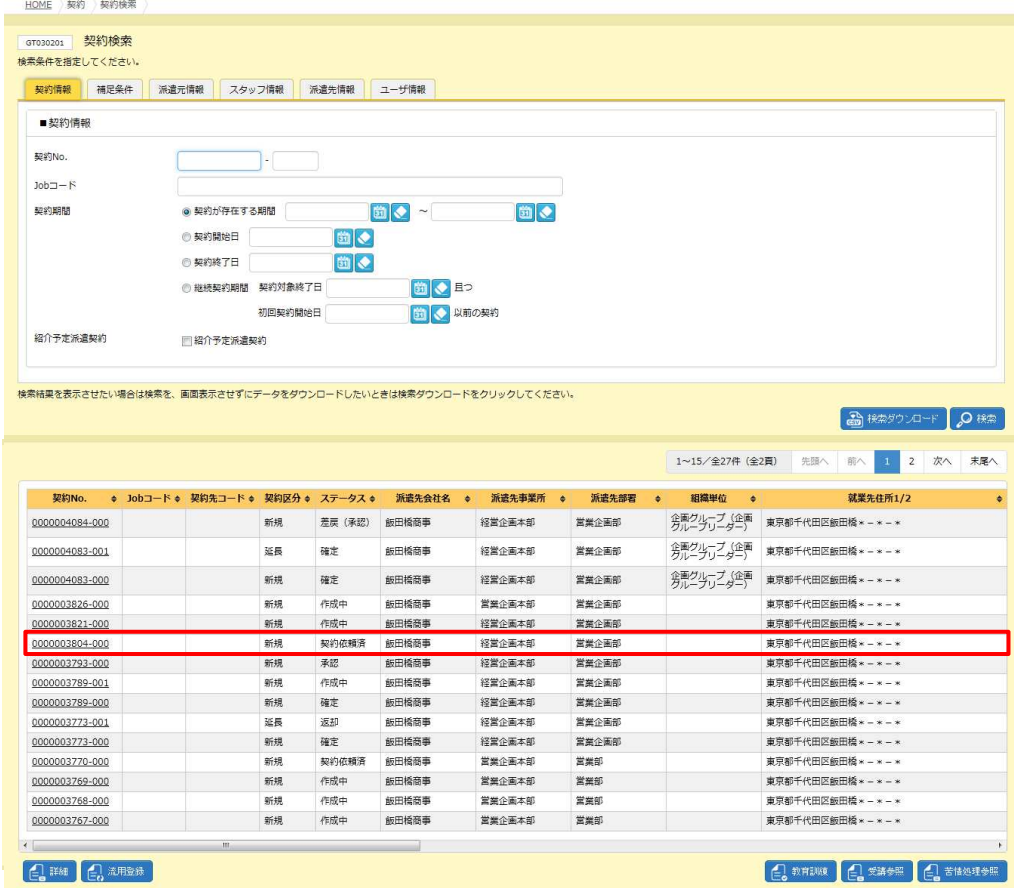

#### 4-9 契約管理 未提出契約検索

#### ▶契約修正

未提出契約検索結果一覧表示画面にて、提出や作成の続きを行う契約情報を選択して<mark>@@</mark> をクリックすると、 契約内容を修正できる画面が表示されます。アップロードした契約が、新規契約の場合は、 **契約入力修正** 契約内容を修正できる画面が表示されます。アップロードした契約が、新規契約の場合は、**契**<br>延長契約の場合は**契約延長依頼**画面、修正契約の場合は**契約修正**画面が表示されます。 ※内容は修正せず提出のみを行いたい場合は、一括提出も可能です。本項▶一括提出を参照してください。

アップロードを行った内容でそのまま提出を行う場合は、<sup>『『</sup>『『『『なグリックしてください。

内容を修正してから提出を行いたい場合は、入力が必要な情報があるタブをそれぞれ選択し、内容を修正した後、 をクリックしてください。 をクリックしてください。

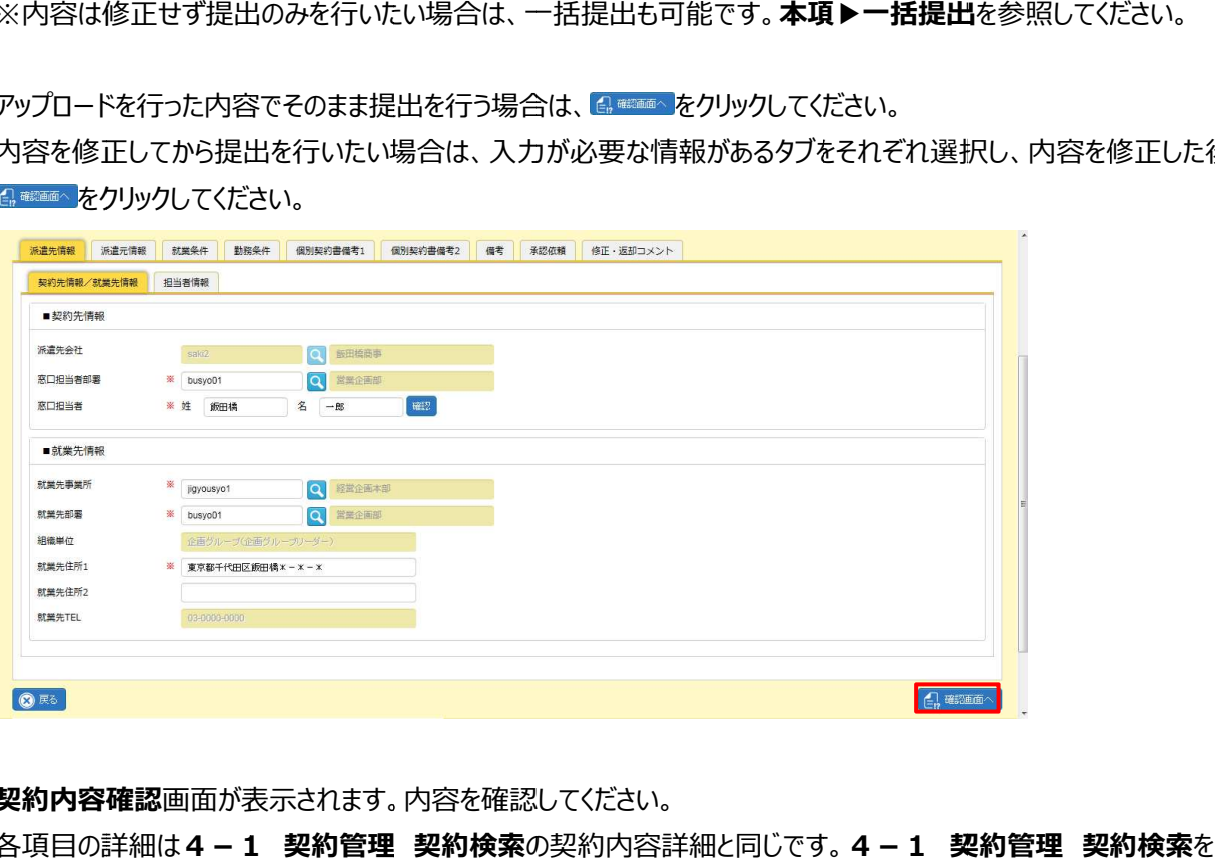

#### **契約内容確認**画面が表示されます。内容を確認してください。

契約内容確認画面が表示されます。内容を確認してください。<br>各項目の詳細は4**-1 契約管理 契約検索**の契約内容詳細と同じです。4**-1 契約管理 契約検索** 参照してください。

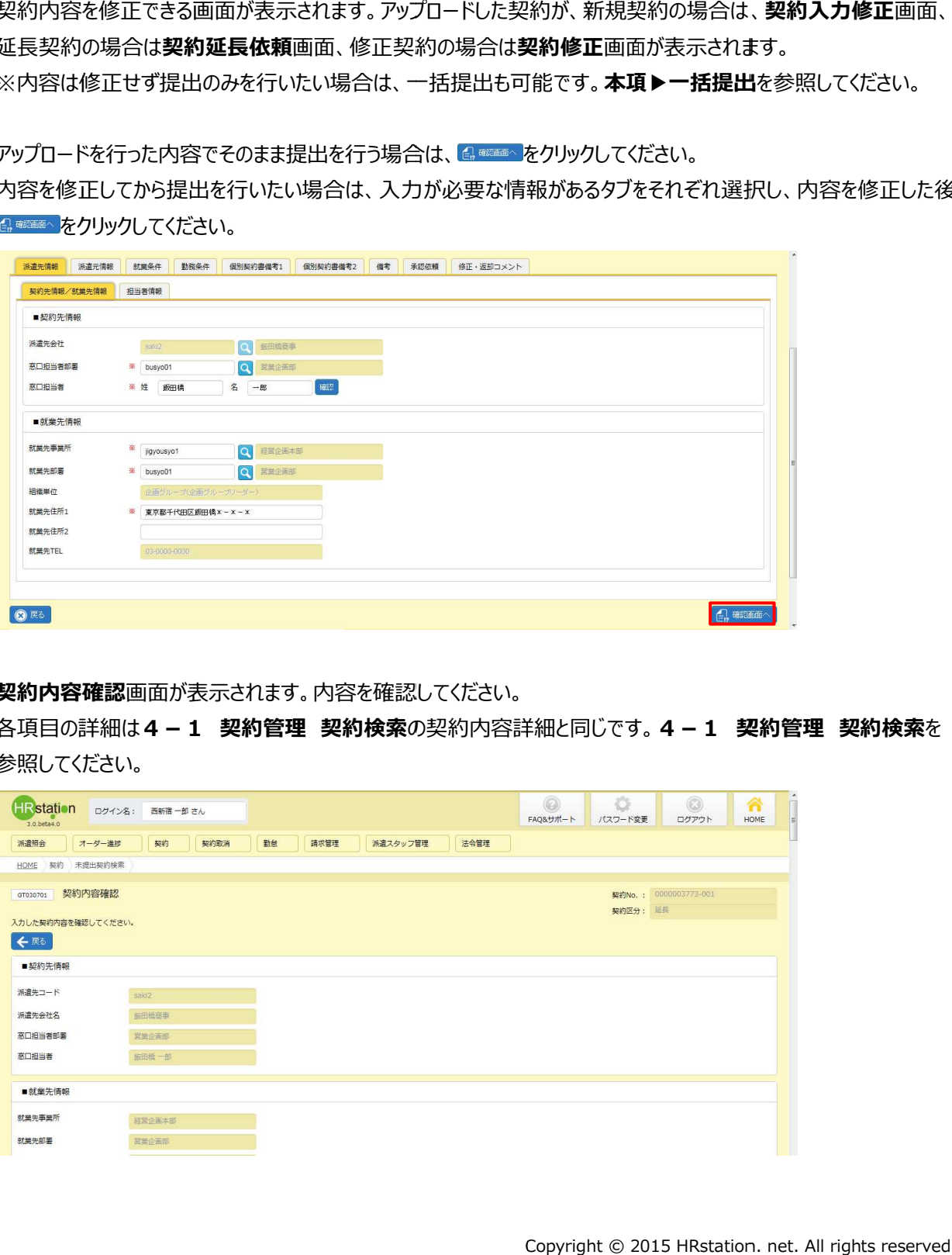

※修正契約の場合は、■派遣元修正コメント欄に修正コメントを入力することができます。 修正を行った内容など を⼊⼒してください。

派遣先会社にて修正内容を確認することができます。 ※改行を含む 500 文字以内で入力してください。

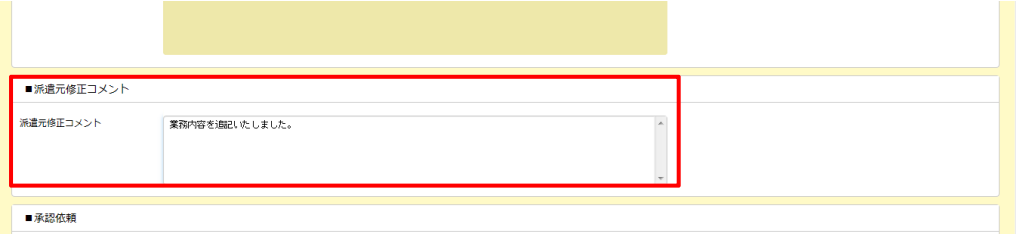

内容を確認して問題なければ 内容を確認して問題なければ、 をクリックしてください。 をクリックしてください。

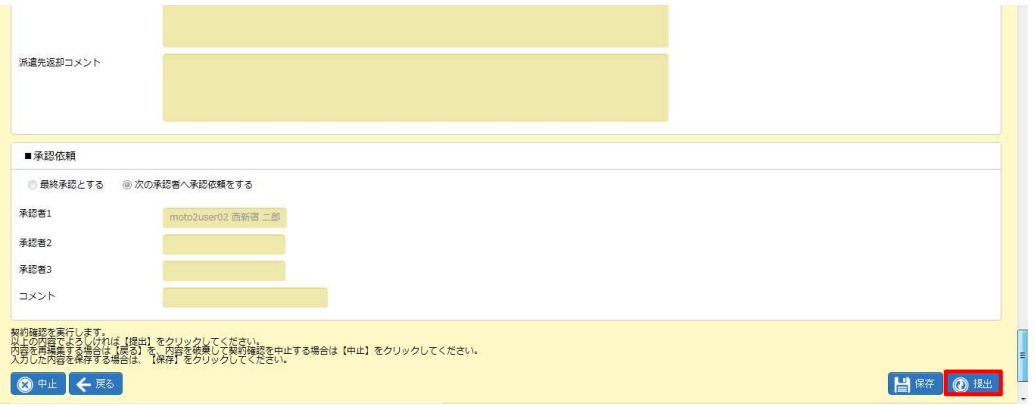

※ 日曜 をクリックすると、登録作業を一時保存できます。保存した情報はメニューの[未提出契約検索] 続きからの処理が可能です 続きからの処理が可能です 。

契約の提出 が完了し、派遣先会社にメールで通知されます。

※承認者を設定した場合は、 承認申請が完了し、 承認者へメールで通知されます。 承認者へメールで通知されます。

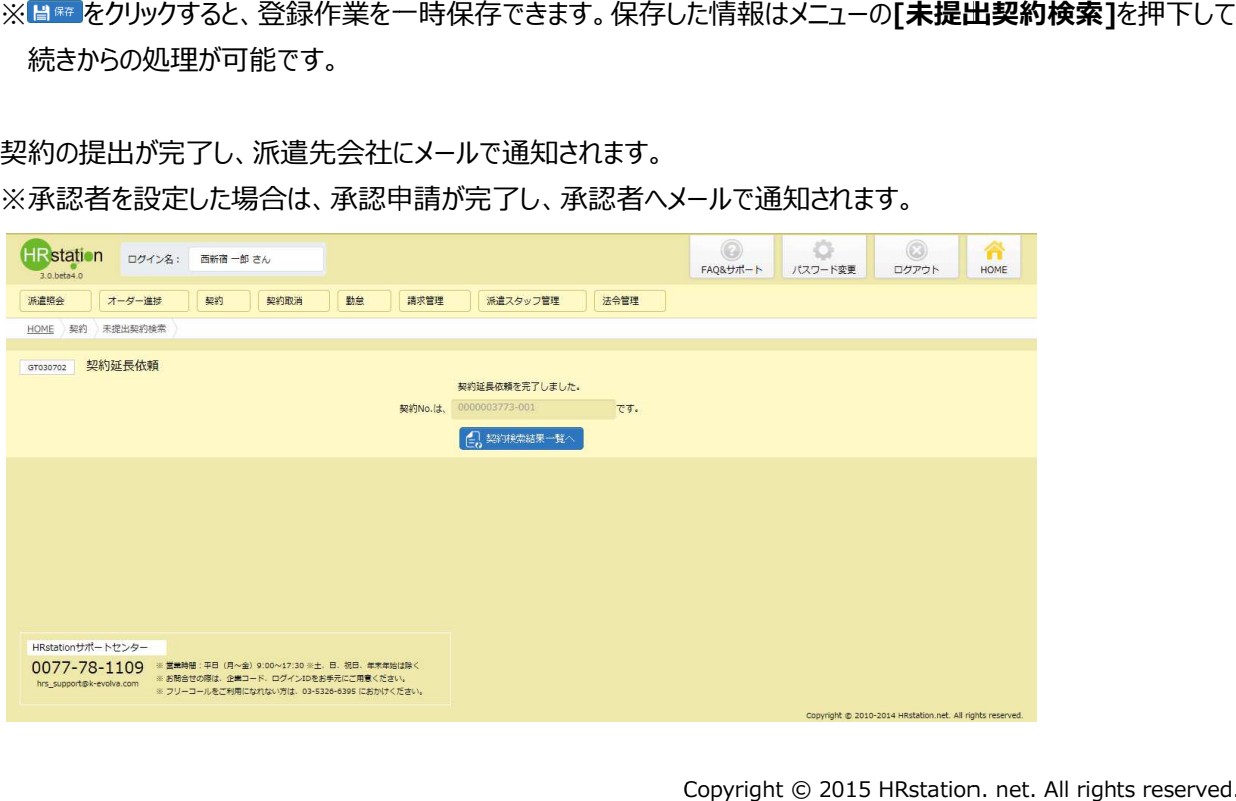

#### 4-9 契約管理 未提出契約検索

をクリックすると、契約検索結果一覧が表示されます。

アップロードした未提出契約が一件もない場合、以下のメッセージが表示されます。 アップロードした未提出契約が一件もない場合、以下のメッセージが表示されます。 をクリックしてください。 をクリックしてください。

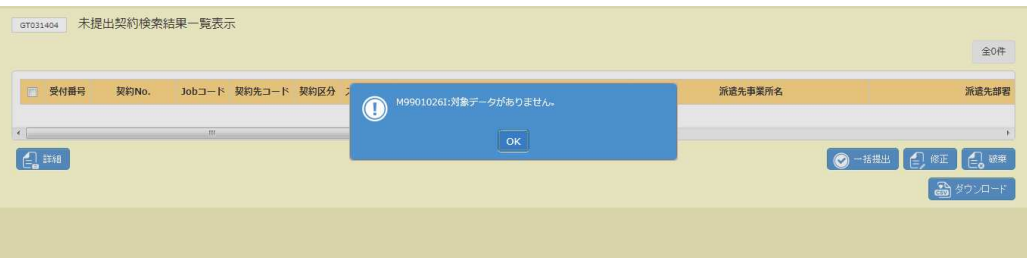

提出した契約情報が、未提出契約検索結果一覧からなくなります。

※一度処理を行い、未提出契約検索結果一覧からなくなった契約は、再度表示されることはありません。 ー度処理を行い、未提出契約検索結果一覧からなくなった契約は、再度表示されることはありません。<br>派遣先会社からの返却や承認者からの差戻が行われた場合は、それぞれのメニューへ表示され、そちらから処 理を⾏うこととなります。

例:

差戻、返却された契約が新規契約の場合・・・契約依頼入力修正メニュー

差戻、返却された契約が修正契約の場合・・・契約修正メニュー 差戻、返却された契約が修正契約の場合・・・契約修正メニュー

差戻、返却された契約が延長契約の場合・・・契約延長メニュー

# 4 - 9 契約管理 未提出契約検索<br>|補足事項】<br>提出した契約は、ステータスが「契約依頼済」もしくは<br>※契約のステータスは、[**契約検索]**メニューの**契約**

#### 【補足事項】

提出した契約は、ステータスが「契約依頼済」もしくは「承認申請」となります。

※契約のステータスは、[契約検索]メニューの契約検索結果一覧画面で確認することができます。

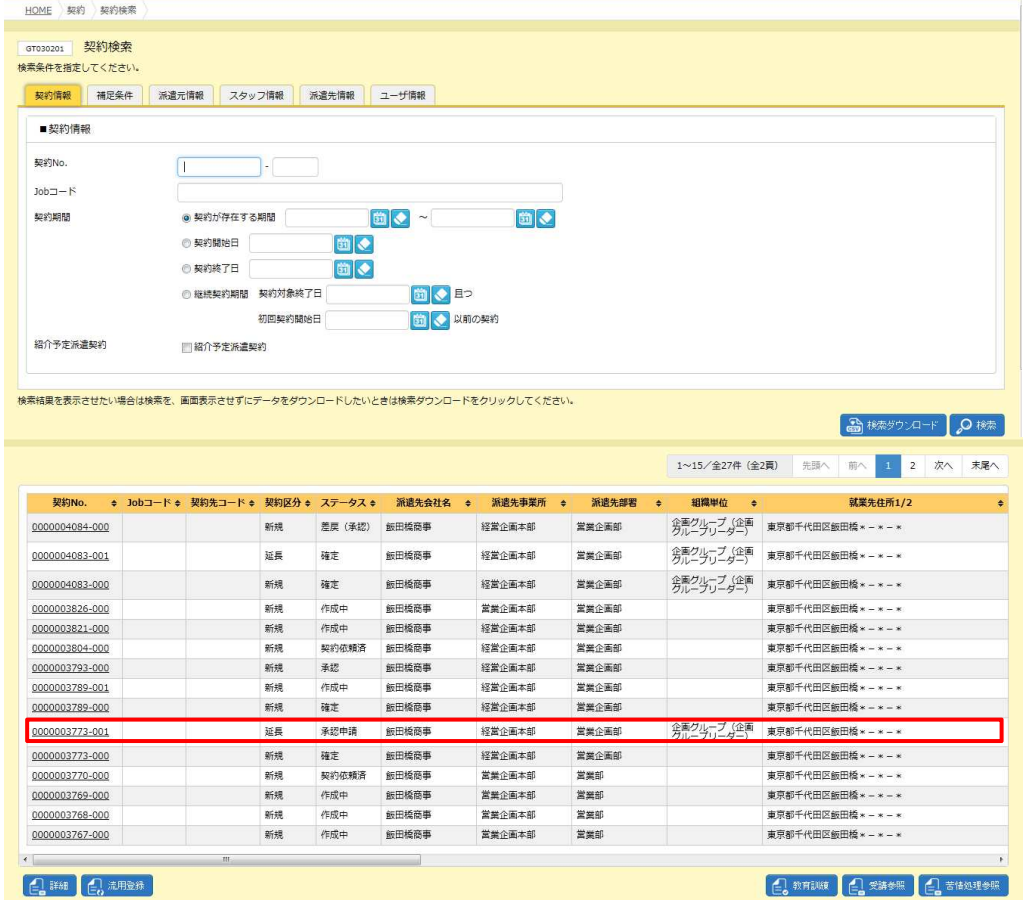

#### ▶契約依頼破棄

#### 未提出契約検索結果 一覧から選択した契約依頼を破棄します。 一覧から選択した契約依頼を破棄します。

#### 破棄したい契約依頼を選択して をクリックしてください。

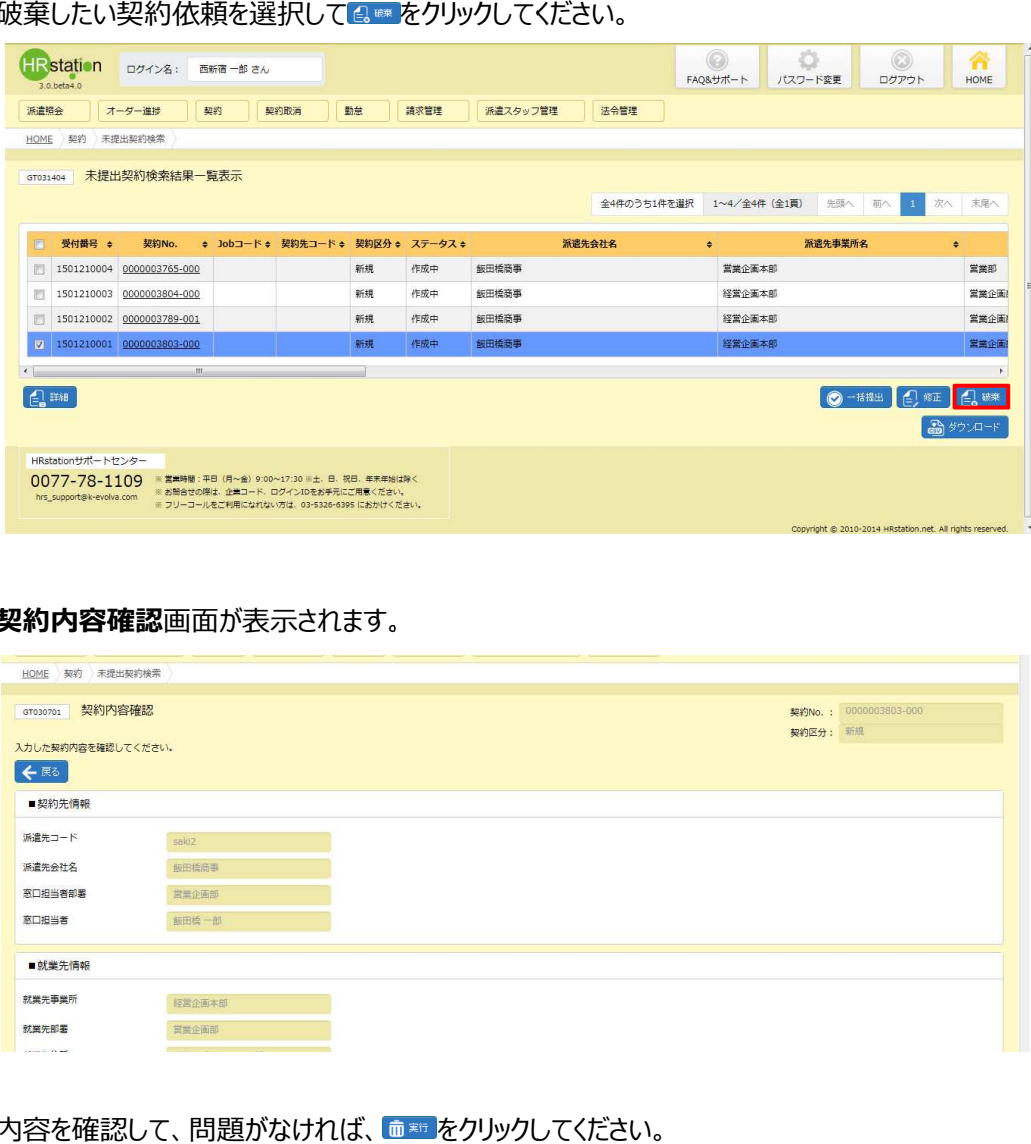

#### **契約内容確認**画面が表示されます。

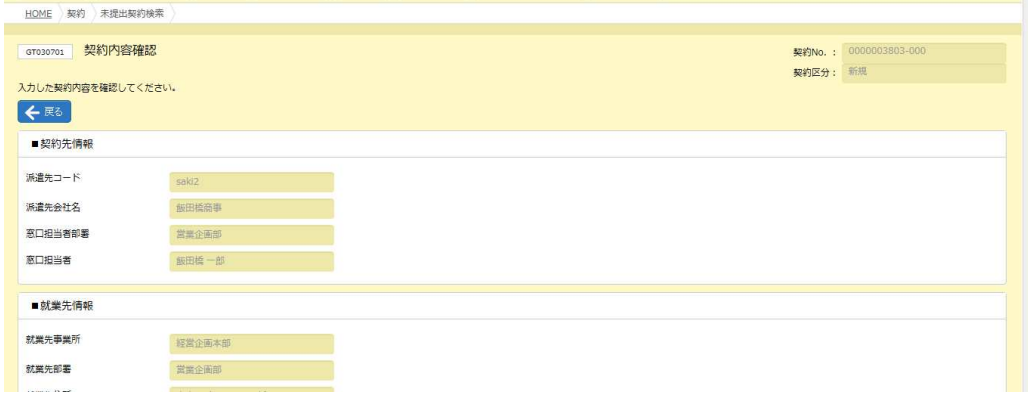

内容を確認して、問題がなければ 内容を確認して、問題がなければ、 をクリックしてください。

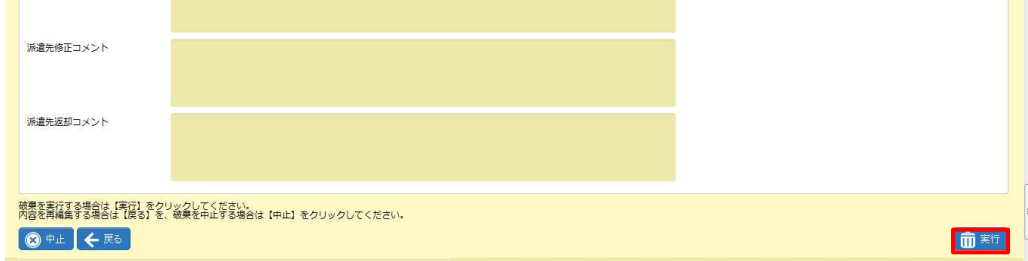

#### 契約依頼の の破棄が完了しました。

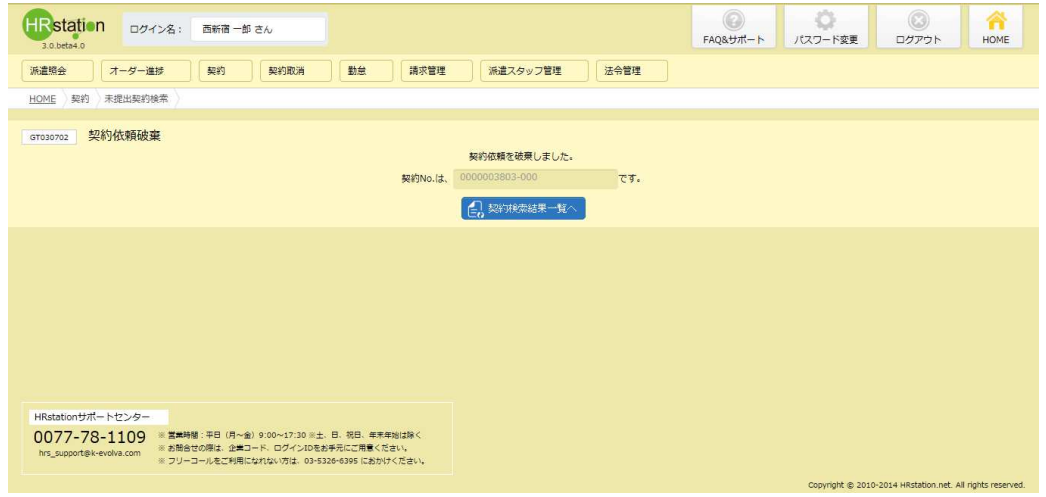

「ミススの味味」「をクリックしてください。

# <del>*&※※※※ま*、</del>をクリックしてください。<br>**未提出契約検索結果一覧表示**画面が表示されます。

破棄を行った契約依頼が一覧からなくなっていることを確認してください。

#### ▶ダウンロード

表示されている未提出契約検索結果一覧を CSV 形式のファイルとしてダウンロードします。

未提出契約検索結果一覧表示画面を表示し **amore をクリックします。** 

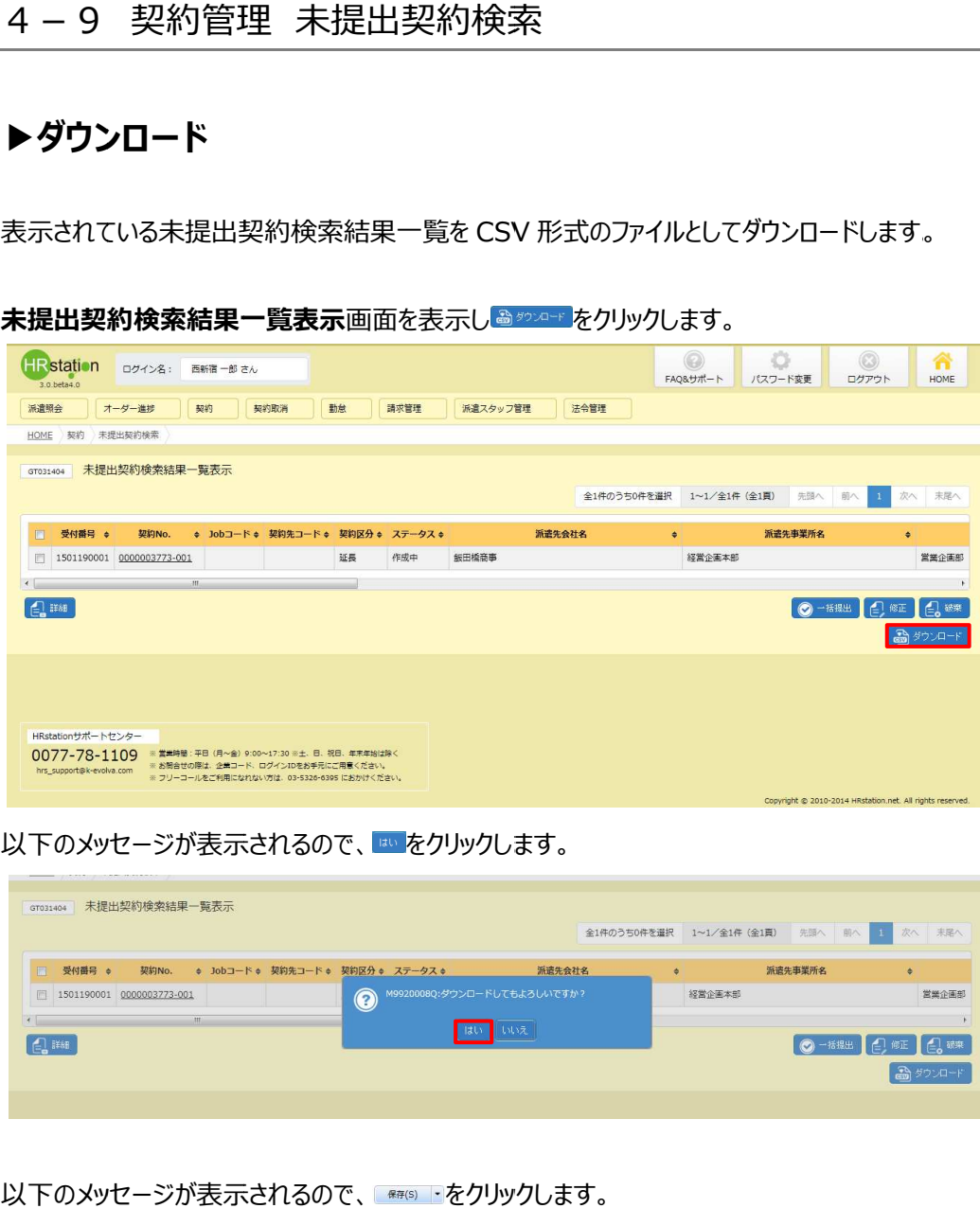

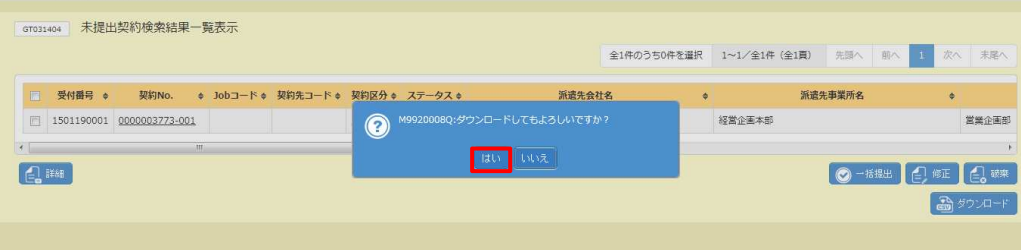

以下のメッセージが表示されるので、■☞☞ ・をクリックします。

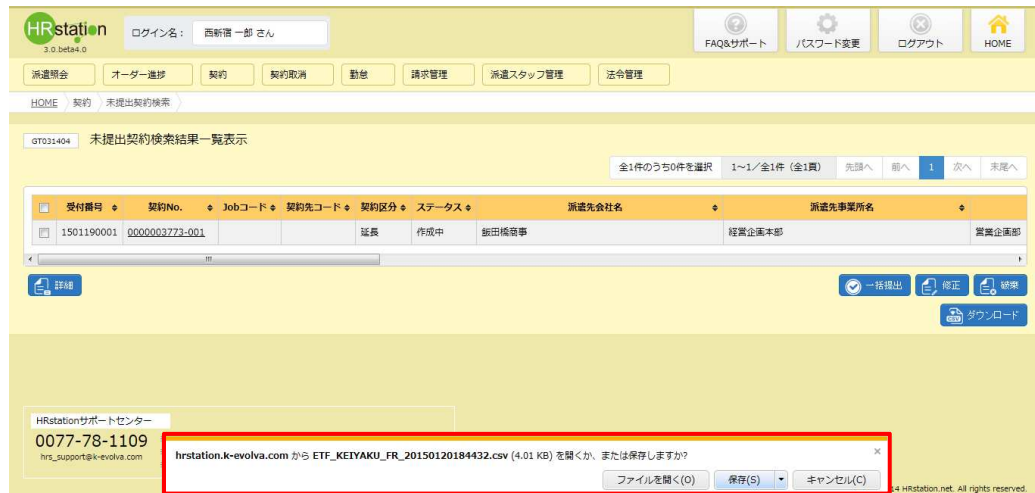

以下のメッセージが表示されるので、 <del>☞</del>をクリックします。

以下のメッセージが表⽰され、ダウンロードが完了します。

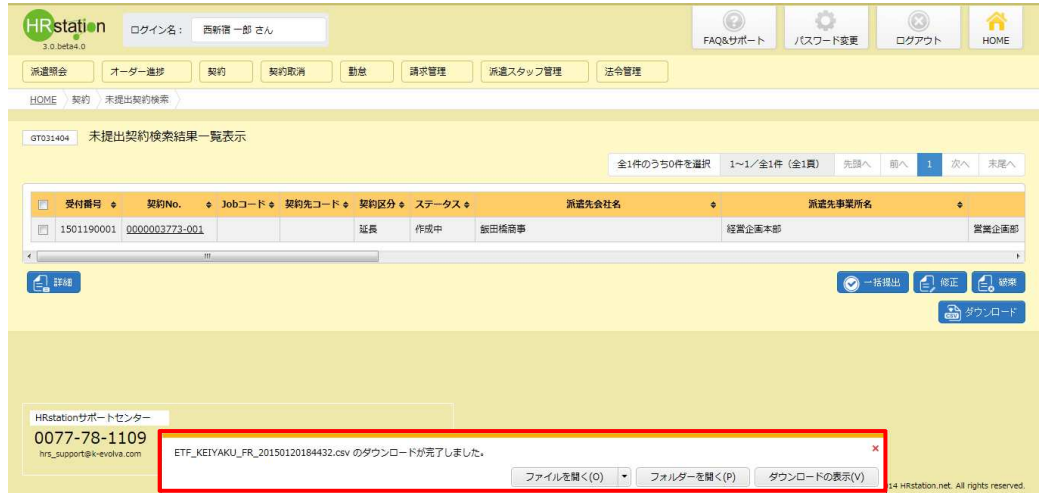

ことを確認し ことを確認します。ファイルを開くと、次のようなデータが表示されます。 をクリックし、【ETF\_KEIYAKU\_FR\_ダウンロード日時】という名称の CSV ファイルが出力され

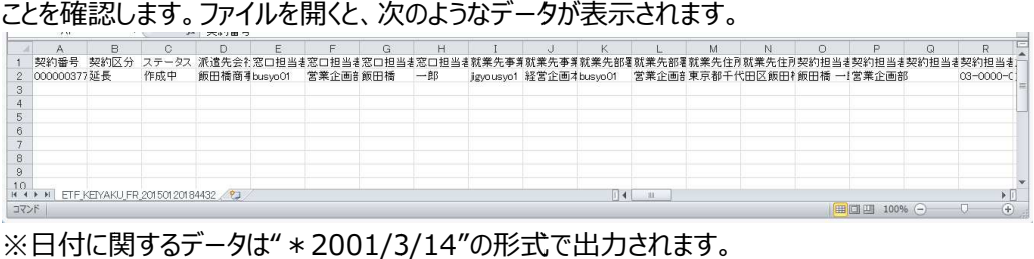

CSV ファイルのダウンロード項目は、4-1 契約管理 契約検索▶検索ダウンロードの【契約検索 CSV ファイ **ルダウンロード項目】**を参照してください。 ファイルが出力されている $\begin{array}{l} \begin{array}{c} \begin{array}{c} \begin{array}{ccc} \hline \text{R} & \text{R} & \text{R} \\ \hline \text{R} & \text{R} & \text{R} \\ \hline \text{R} & \text{R} & \text{R} \end{array} \end{array} \end{array} \end{array}$ <br>
D.<br>
D.<br>
D. R. Net. All rights reserved<br>
D. N. net. All rights reserved